# 発表動画作成 マニュアル

# 第49回埼玉県医学検査学会

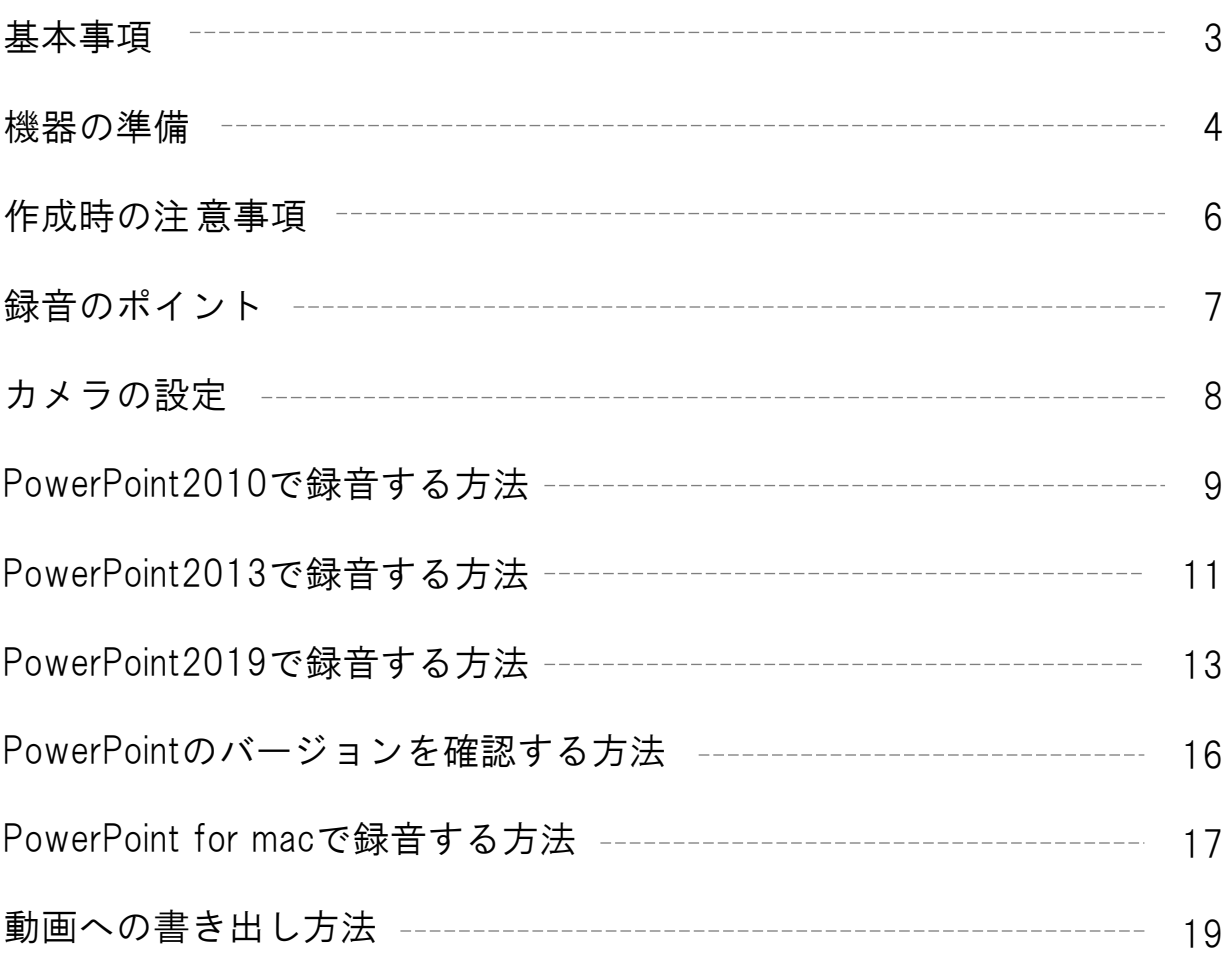

#### ご登録できるファイル形式

Microsoft PowerPoint形式またはMP4形式 推奨バージョン:Windows版2016/2019/365 Mac版2019/365

#### 作成サイズ

標準的なサイズ、ワイド画面(16:9)または標準(4:3)で作成してください。 フルHD、1920:1080(16:9ワイドの場合)、1440:1080(4:3サイズの場合)など ※4Kには対応していませんそれ以外のサイズでは、表示が小さくなる場合がありますスライ サイズはMicrosoft PowerPoint の「デザイン」ページ内上部の「ユーザー設定」から「スライ ド ドサイズ」をご指定ください。

※複数スライドを一つにまとめる予定のある場合は、サイズを統一してください。

#### 動画・音声

埋め込み形式で作成してください。 QuickTime形式、MOV形式の動画はご利用になれません、埋め込み動画もMP4形式をご利用くださ い。

## フォント

Microsoft PowerPoint ファイル(.pptx)形式でご登録の場合フォントは下記のOS標準フォントを 使用してください。

【日本語】MSゴシック、MSPゴシック、MS明朝、MSP明朝、メイリオ、游ゴシック、游明朝 【英語】Times New Roman, Arial, Arial Black, Arial Narrow, Century, Century Gothic, Courier, Courier New, Georgia

※OS標準フォントのうち、MacのOsakaフォントについては文字ずれ・文字化けする場合があり ます。

※特殊なフォントの場合、標準フォントに置き換わってしまうため、文字ずれ・文字化けする場 合があります。

※標準フォント以外のフォントをご利用になりたい場合はご自身でMP4形式に変換してください。

### ファイルサイズ

最大2GBまでで作成してください。 ※2GB超えてしまう場合は事務局へご相談ください。

ファイル名

演題番号 セッション名 氏名、としてください。 拡張子「.ppt」で保存すると音声が消えてしまいますので必ず「.pptx」で作成してください

ウィルスチェック

必ず行ってください。

その他

Microsoft PowerPoint 以外のソフト(Keynote など)をご利用の場合はMP4形式に変換してからご登録 ください。

MP4形式に変換できないバージョンで作成し、ご登録が難しい場合は、このシステムでの登録を行わ ず、Microsoft PowerPoint ファイル(.pptx)形式のまま、技術サポートまで直接、データ転送サービ スなどをご利用いただきデータをお送りください。

・パソコン・マイクのご準備をお願いします。

・マイクの性能テストを行ってください。

(マイクが付いているノートパソコンの 場合は内臓マイクを、マイクの付いていないノートパソコン・デスク トップパソコンを使用する場合は外付けのマイクをつないで音声の録音をお願いします。)

・録音の際は極力静かな場所で雑音が入らないようお願いします。

# マイクの確認方法

## 【Windows】

- 1. タスクバーの Windowsアイコンを右クリックします。
- 2. 「システム」をクリックします。
- 3. 「サウンド」をクリックします。

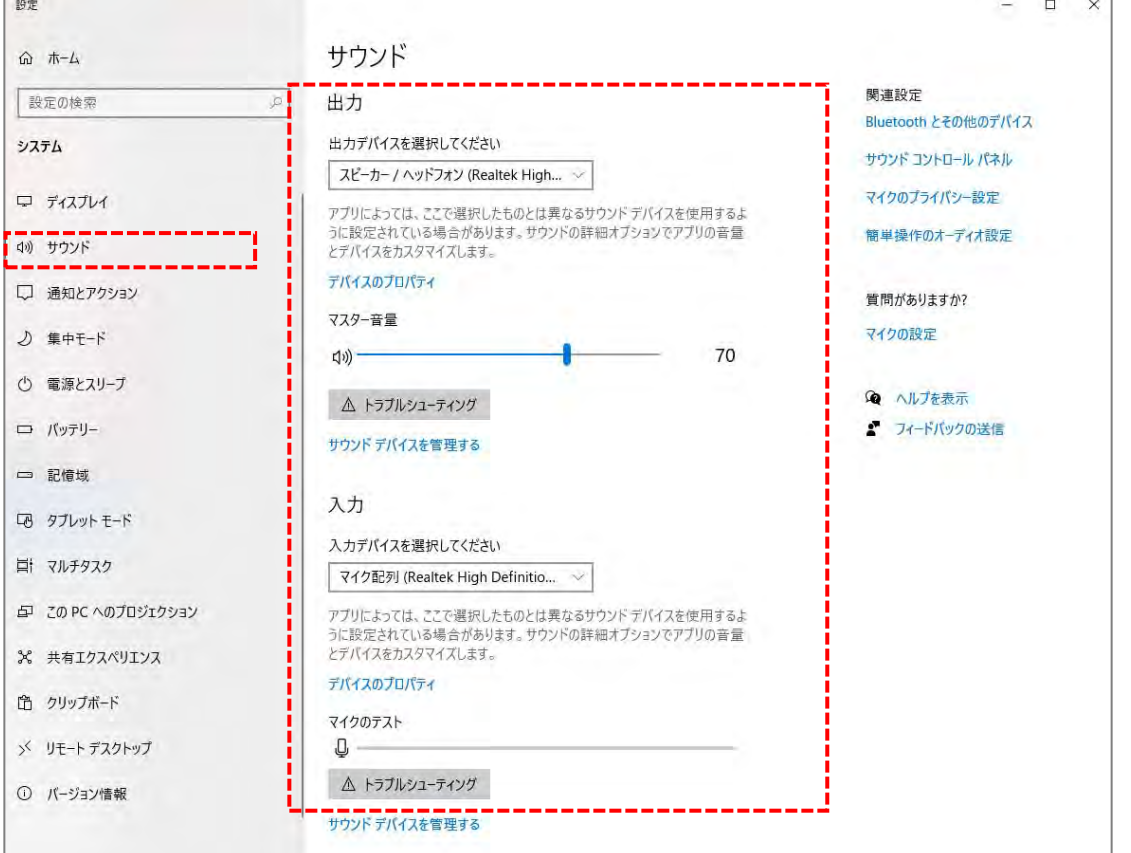

- 4. 音声を発してみてマイクが正常に音声を拾えている場合は、マイクのテストの箇所に動きがあります。 ※ここに動きがない場合は、入力デバイスを変更してみてください。
- 5. マスター音量を適宜変更してください(規定値より少し大きめがお勧めです。)

## Mac

- 1. Macでアップルメニュー から「システム環境設定」を選択します。
- 2. 「セキュリティとプライバシー」をクリック、「プライバシー」をクリックします。
- 3. 「マイク」を選択します。
- 4. アプリケーションの横のチェックボックスを選択すると、マイクへのアクセスが許可されます。 ※こちらにチェックが入ってないと、録音はされません。

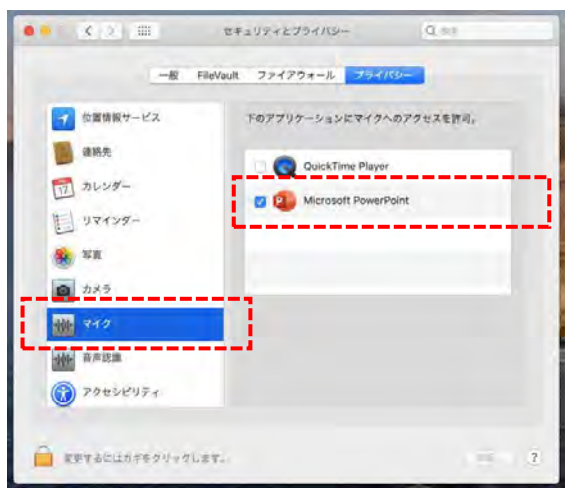

MacOS「macOS 10.14 Mojave」より前のバージョンは 「プライバシー」設定にマイクとカメラは表示されません。

- 5. システム環境設定内の「サウンド」をクリックし、「入力」タブを選択します。
- 6. 音声を発してみて、マイクが正常に音声を拾えている場合は、入力レベルの箇所に動きが あります。

※ここに動きがない場合は、入力する装置を変更してみてください。 (内蔵マイクがある場合は、通常それを選択すれば問題ありません。)

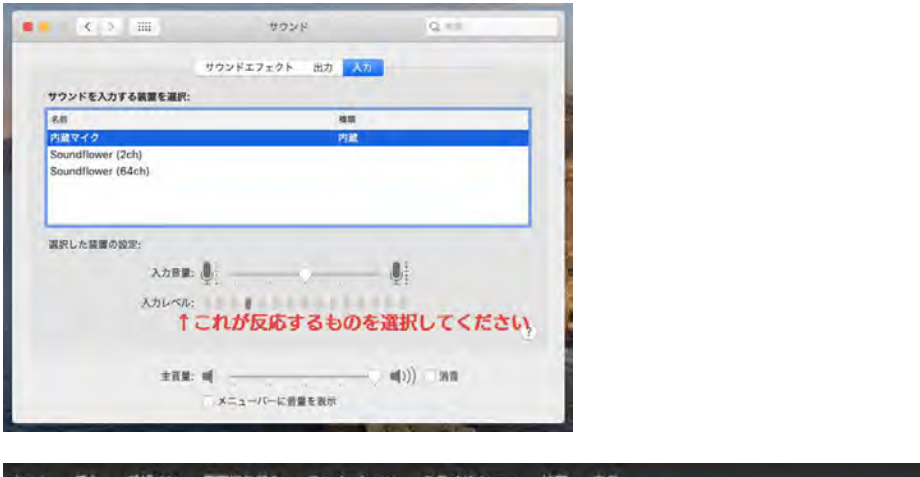

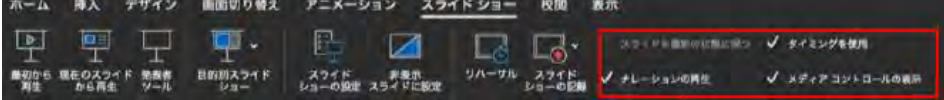

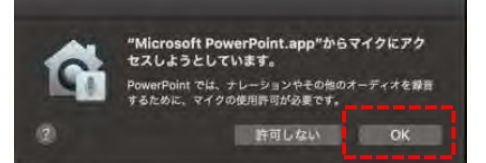

システム環境設定で設定されていない場合は、 PowerPointがマイクにアクセスしようとした際に左 のウインドウが表示されます。 表示された場合は「OK」をクリックしてください。

## 作成時の注意事項

## 録音を開始する前に

PowerPointファイルの拡張子が「.pptx」になっていることを確認してください。 違った場合は、まず「.pptx」で保存しなおしてから、録音を開始してください。

## **※**誤って「.ppt」など他の拡張子のまま録音してしまうと、保存したタイミングで録音した 音声がオブジェクトに置き換えられ、再度録音しなければいけなくなります。

## ファイルの拡張子が表示されない場合の確認方法

## <Windows 8 / Windows 8.1の場合>

- ・デスクトップでエクスプローラー を開き、「表示」タブ>「ファイル名拡張子」 にチェックを付けます。
- ・Windows 8.1 Updateの場合は、スタート画面でPCタイル <mark> し</mark> をクリックし、 「表示」タブ>「ファイル名拡張子」にチェックを付けます。

→ファイル名に拡張子が表示されます。

## <Windows 10の場合>

・デスクトップでエクスプローラー ■ を開き、「表示」タブ>「ファイル名拡張子」に チェックを付けます。

→ファイル名に拡張子が表示されます。

## <Macの場合>

- ①「Finder」>「環境設定」と選択してから、「詳細」をクリックします。
- ②「すべてのファイル名拡張子を表示」を選択します。

→ファイル名に拡張子が表示されます。

※拡張子を非表示にする場合は上記手順のチェックを外してください。

◆なるべく一度で録音を終了してください。 (修正すると、タイミングポイントに不具合が起こる場合があります。)

◆次のスライドに行く前に一呼吸

PowerPointの録音は各スライドごとに別の録音データになります。そのため、話をしながらス ライド切り替えをしてしまうと、その時の音声が途切れてしまうことがあります。次のスライ ドに進む際は、一呼吸おき、一瞬でも構いませんので、何も録音しない余白を作るように意識 していただくのがお勧めです。

次のスライドへ切り替わる間の録音は消えてしまうことがあります。

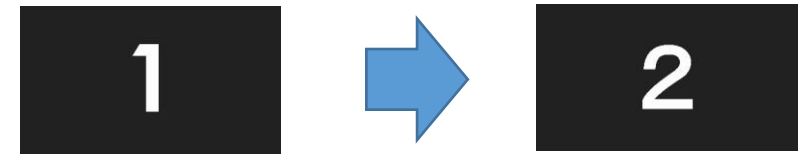

スライド切り替え時もずっと話続けてしまうと、次のスライドへ切り替わる間の録音は、 消えてしまうことがあります

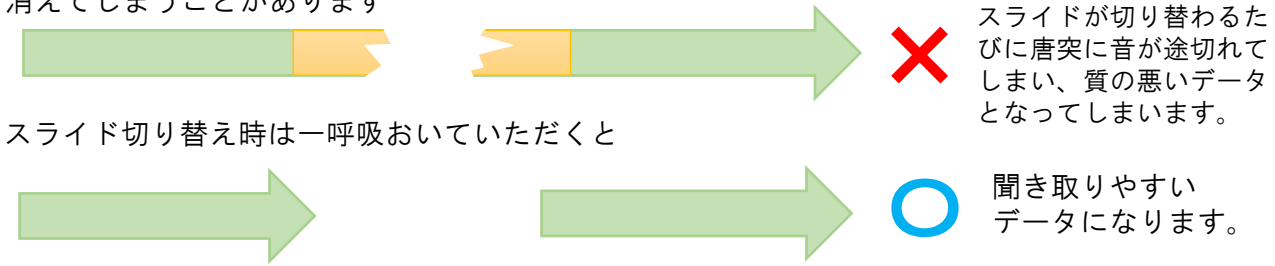

録音した音声がおかしい場合は?

- ※自動音量調整つきマイクの場合、音声が途切れることがありますので、設定をオフにしてくだ さい。
- ※いきなり全部を録音するのではなく、試しに1枚目だけの録音し、実際にご自身で聞いて音量 音質をご確認ください
- ※音がゆがむ場合・自動的に音量が変わってしまうことがわかった場合は、マイクのプロパティ を確認していただき、「ノイズ抑制」「音響エコーキャンセル」「AGC (オートゲインコント ロール)」「DCオフセット除去」など、音量などを自動修正する機能のチェックを外してみて ください。(Windowsの場合は、マイクによってはこれらの項目はありません)

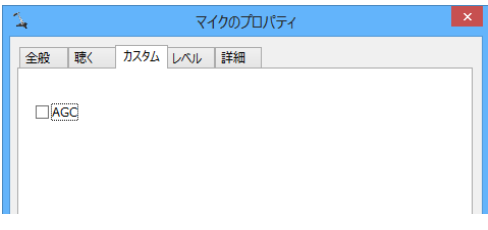

スライドショーの記録の際に、内蔵、または接続されているカメラがある場合は、有効・ 無効の切り替えができます。

スライドに演者の映像を入れてスライドショーが作成できます。

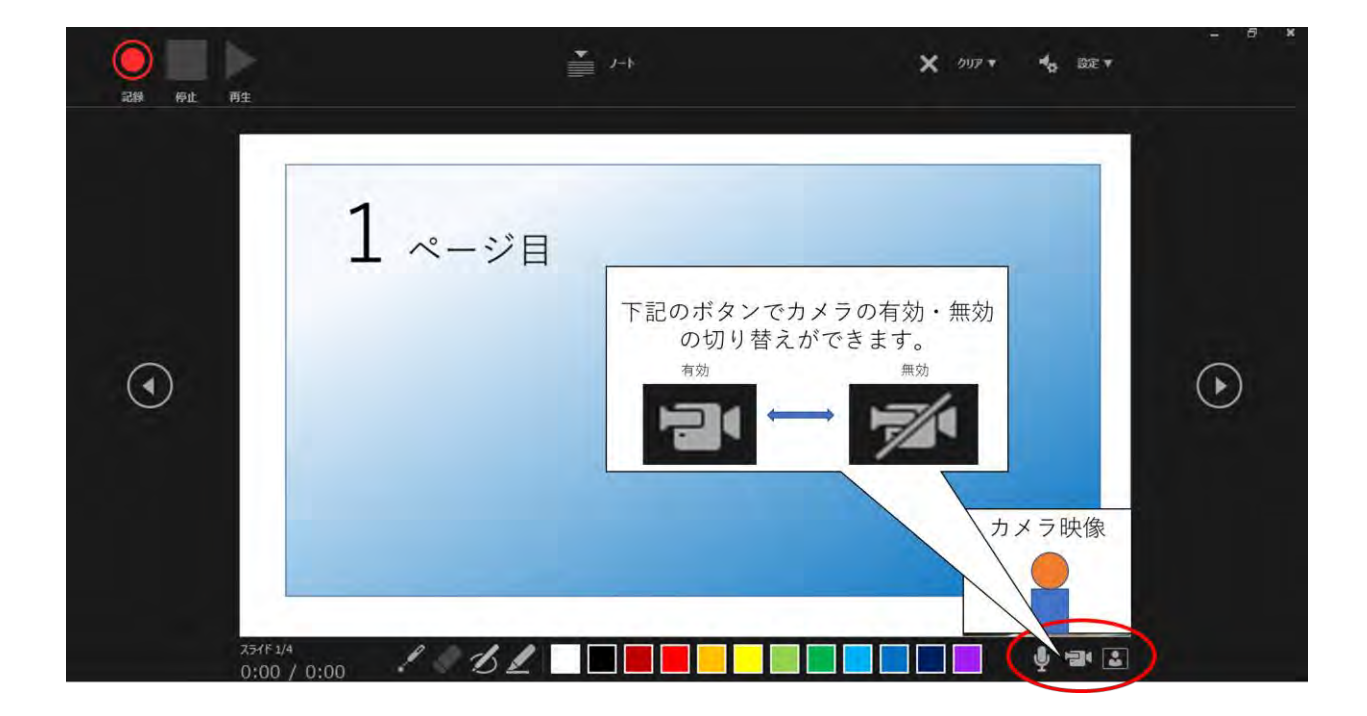

ナレーション録音する場合は、あらかじめパソコンとマイク ( ヘッド セット等 ) を接続した状態にしてください。マイクがない場合は、そ のままPCの付属マイクを利用ください。

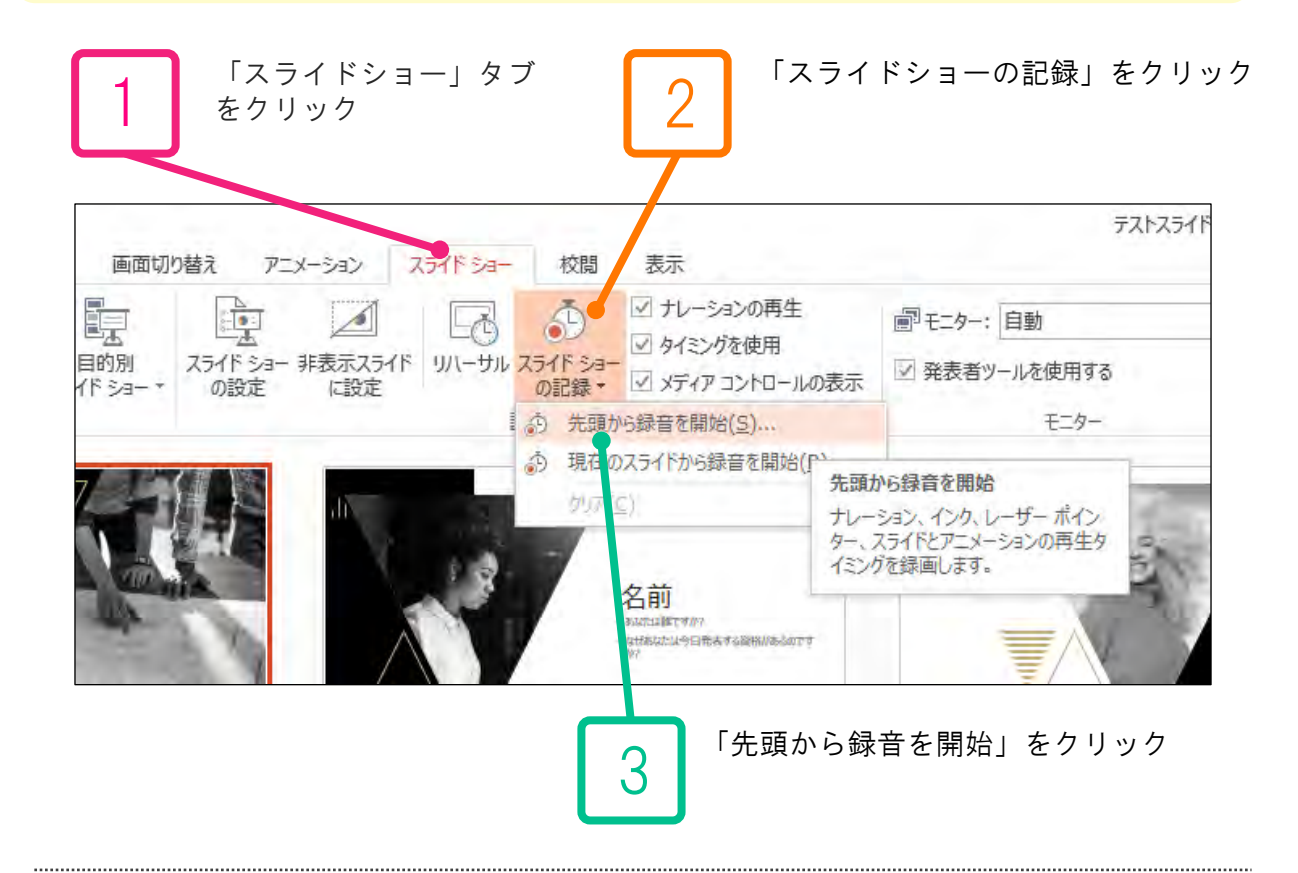

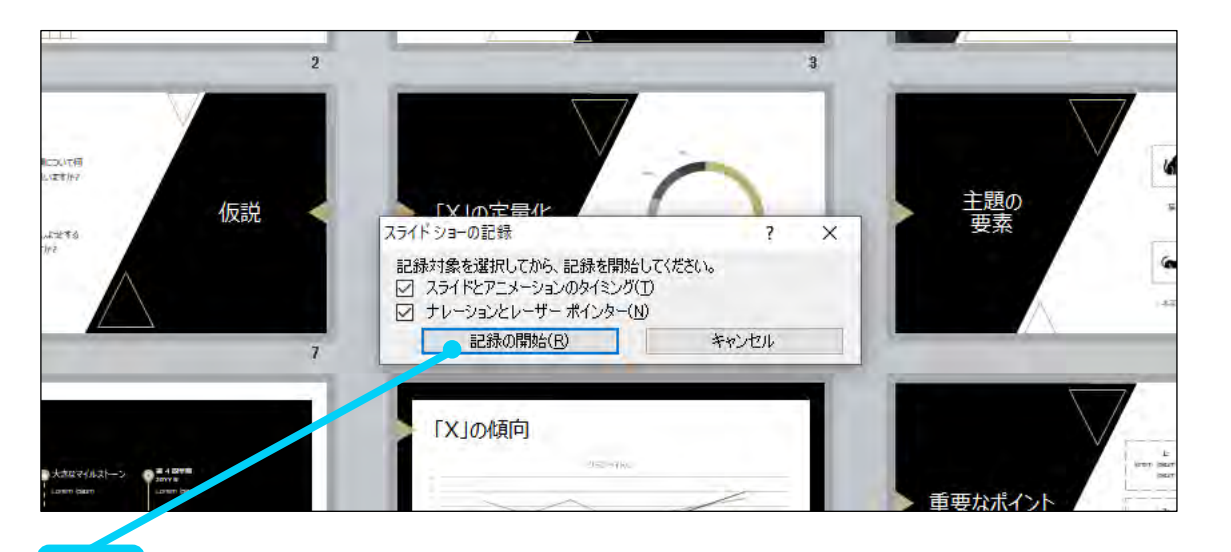

4

「スライドショーとアニメーションのタイミング」「ナレーションとレーザー ポインター」のチェックが入っていることを確認して、「記録の開始」をク リックしてください。

# PowerPoint2010で録音する方法

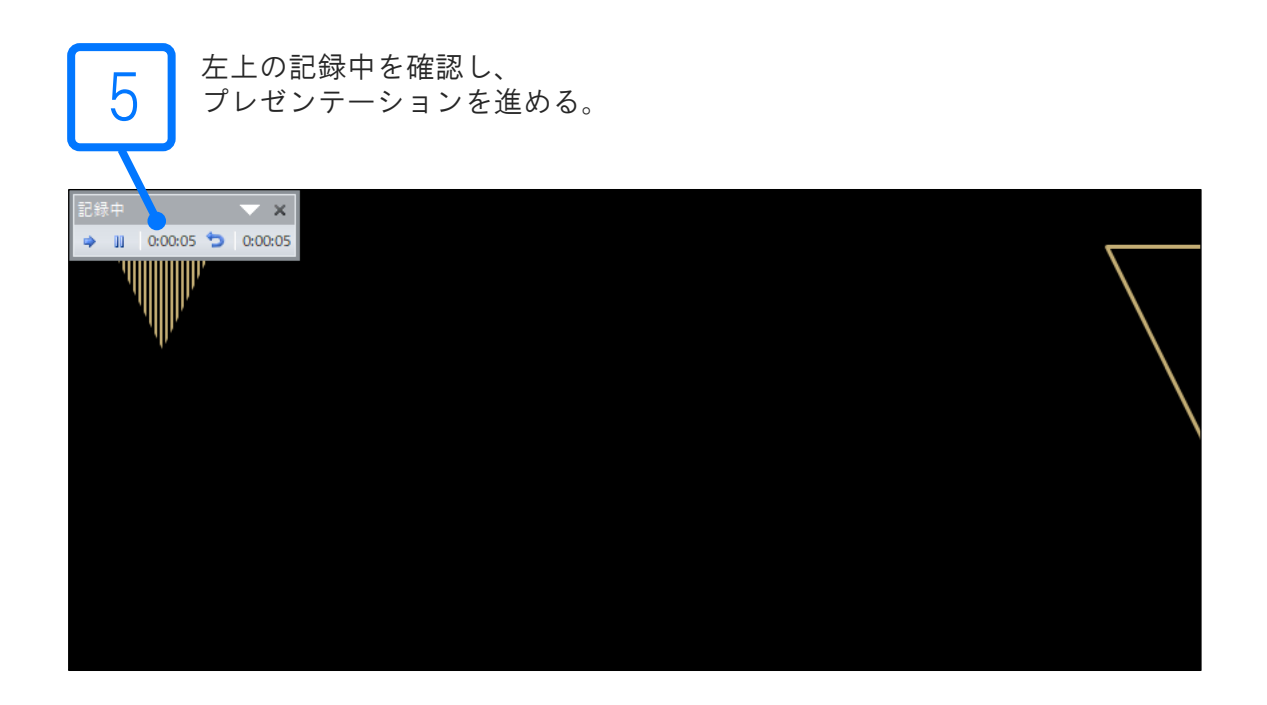

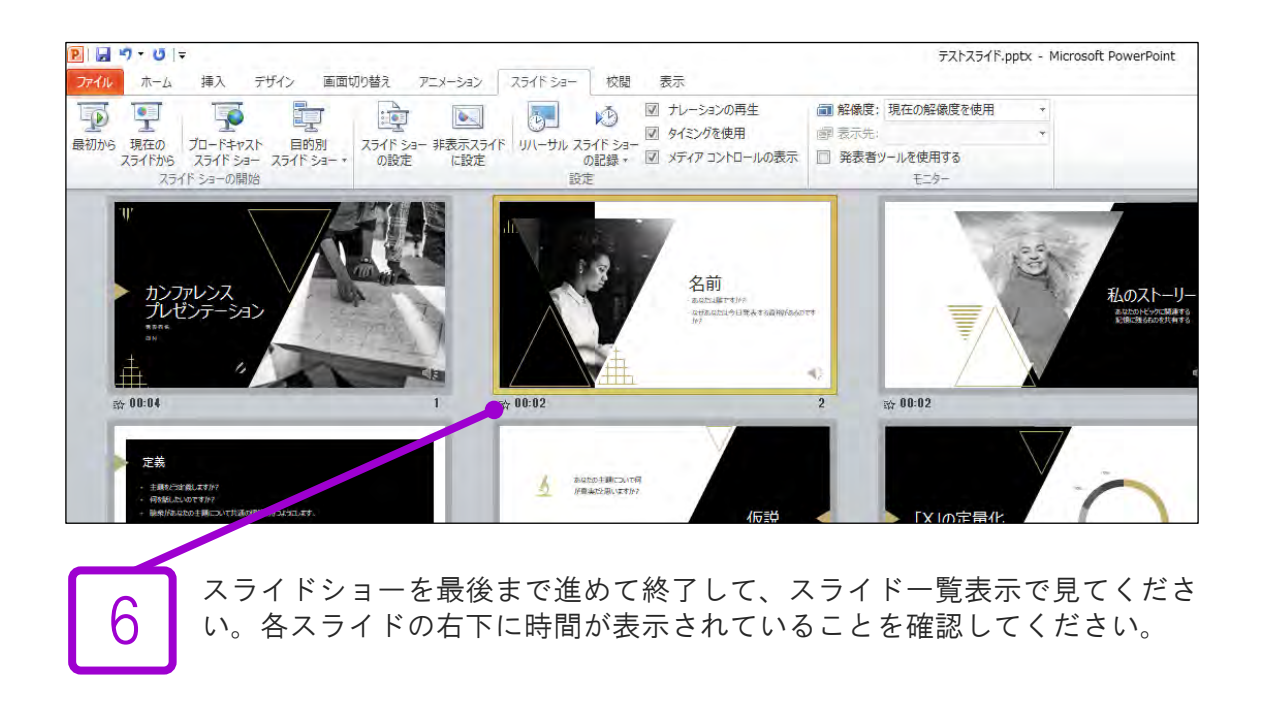

ナレーション録音する場合は、あらかじめパソコンと マイク ( ヘッドセット等 ) を接続した状態にしてくださいマイ クがない場合は、そのままPCの付属マイクを利用ください

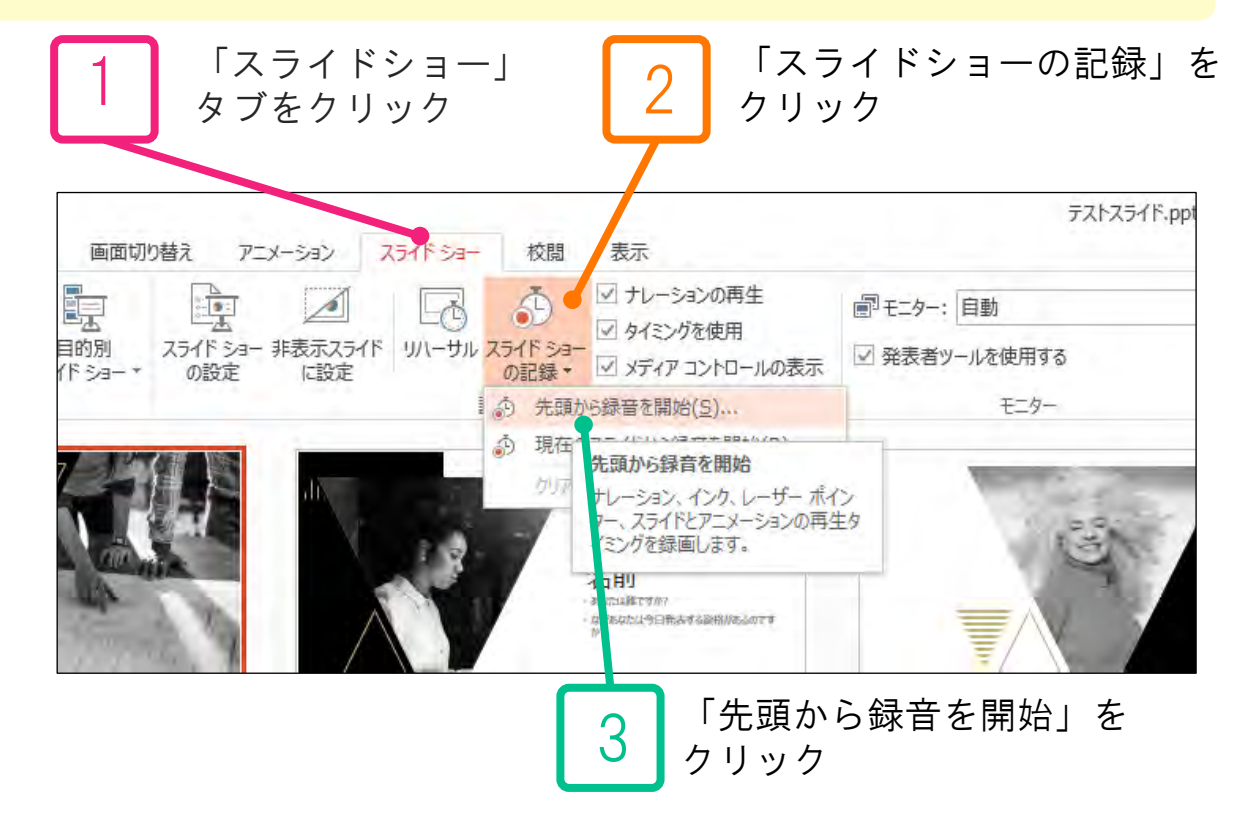

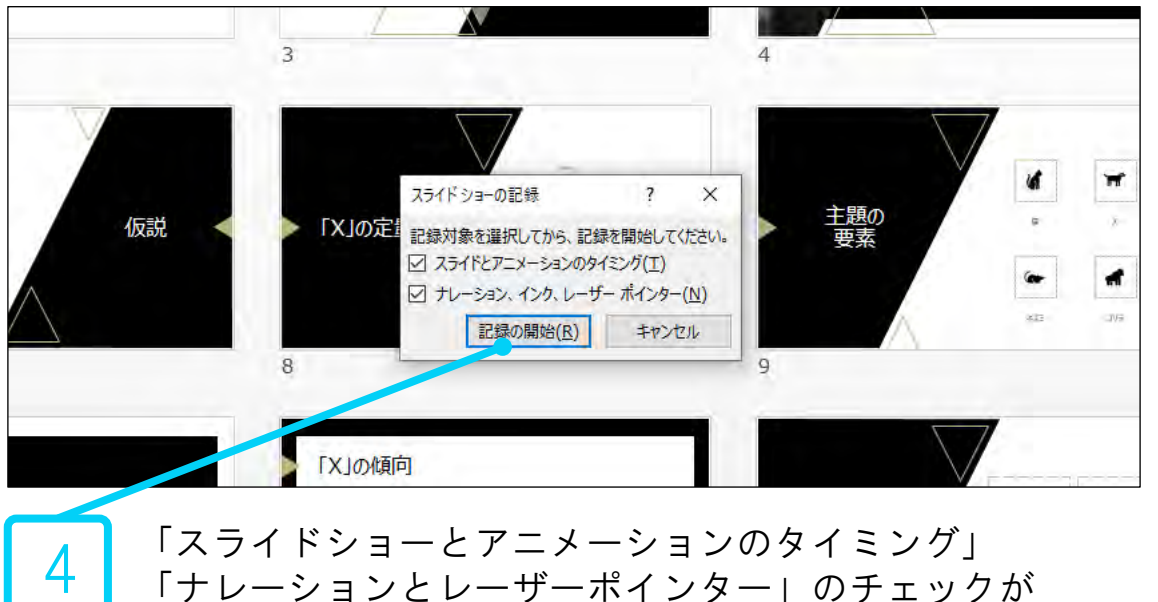

「ナレーションとレーザーポインター」のチェックが 入っていることを確認して「記録の開始」をクリック

# PowerPoint2013で録音する方法

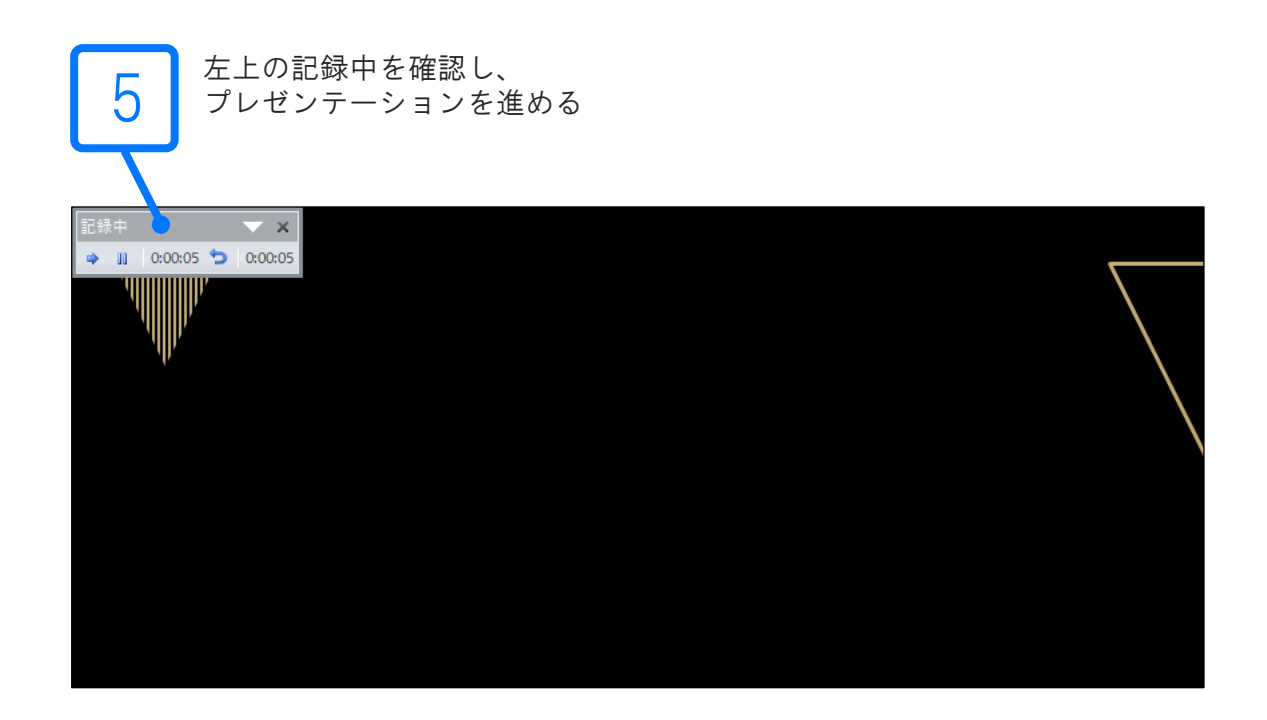

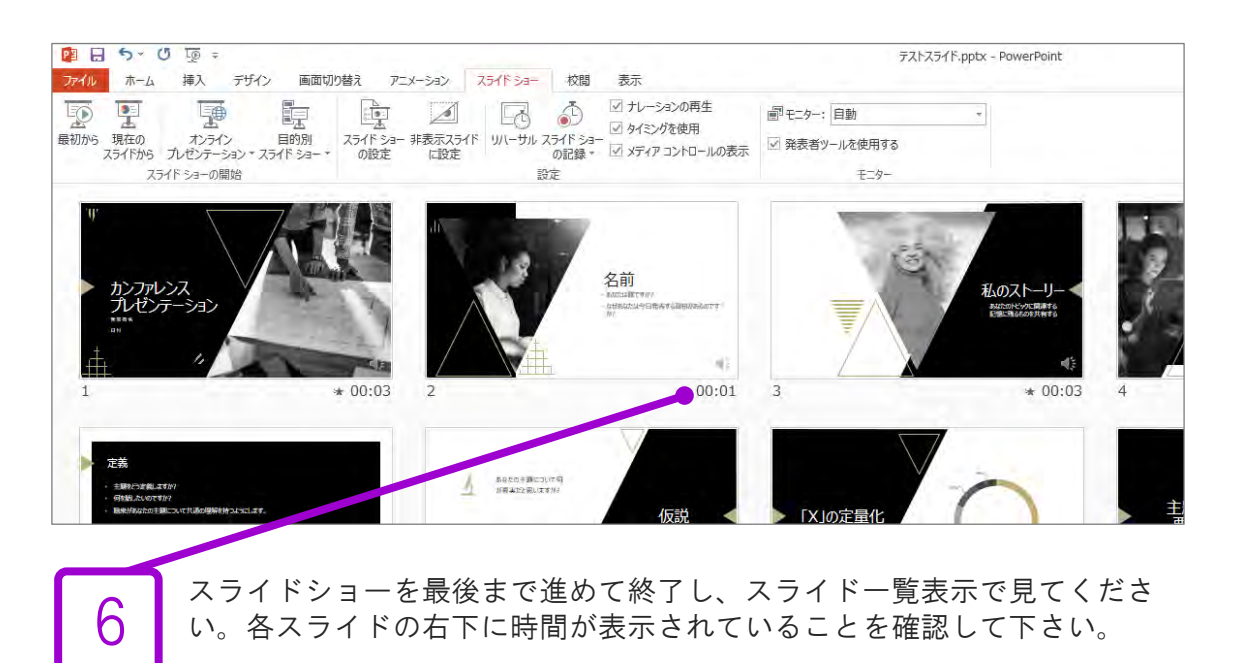

ナレーション録音する場合は、あらかじめパソコンとマイク ( ヘッド セット等 ) を接続した状態にしてください。マイクがない場合は、そ のままPCの付属マイクを利用ください。

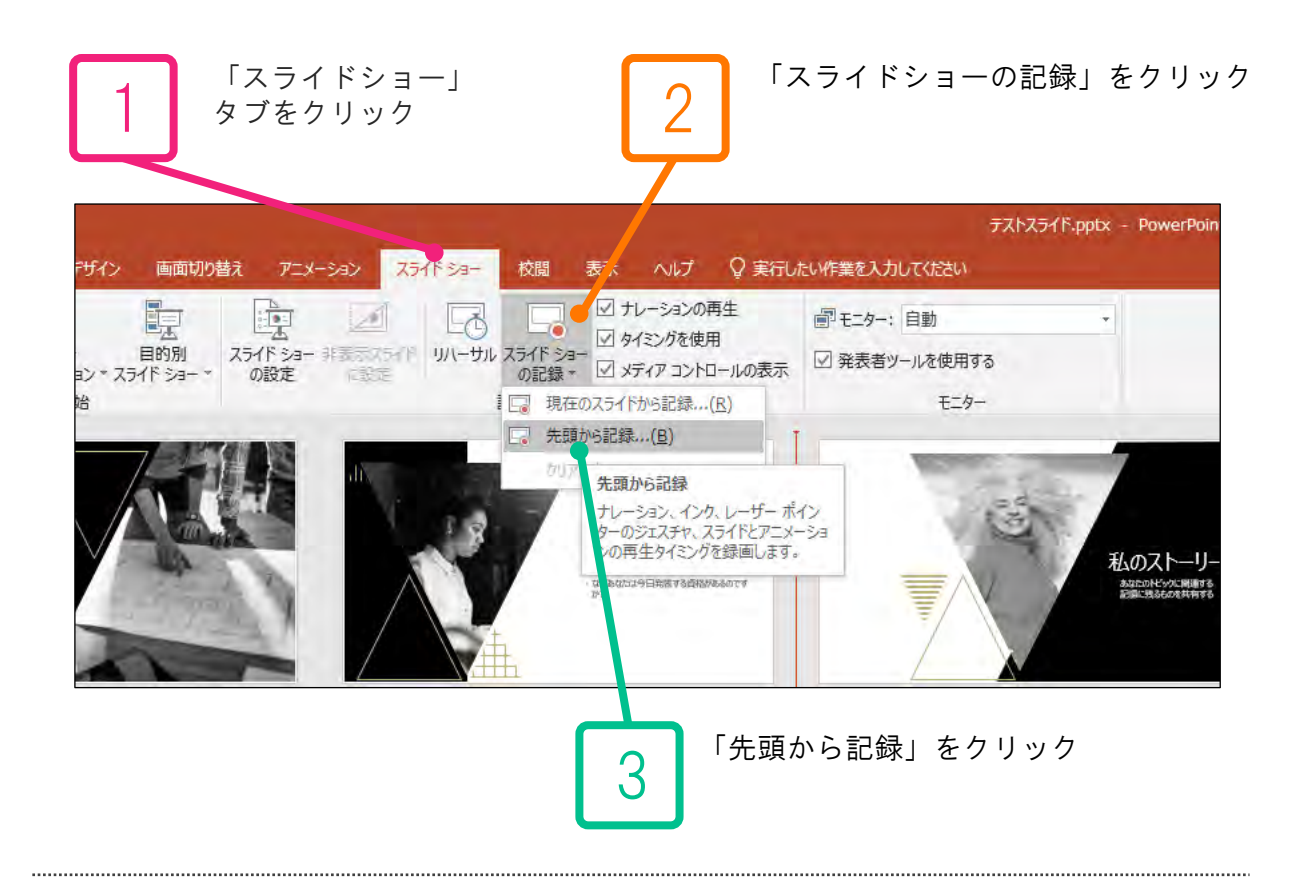

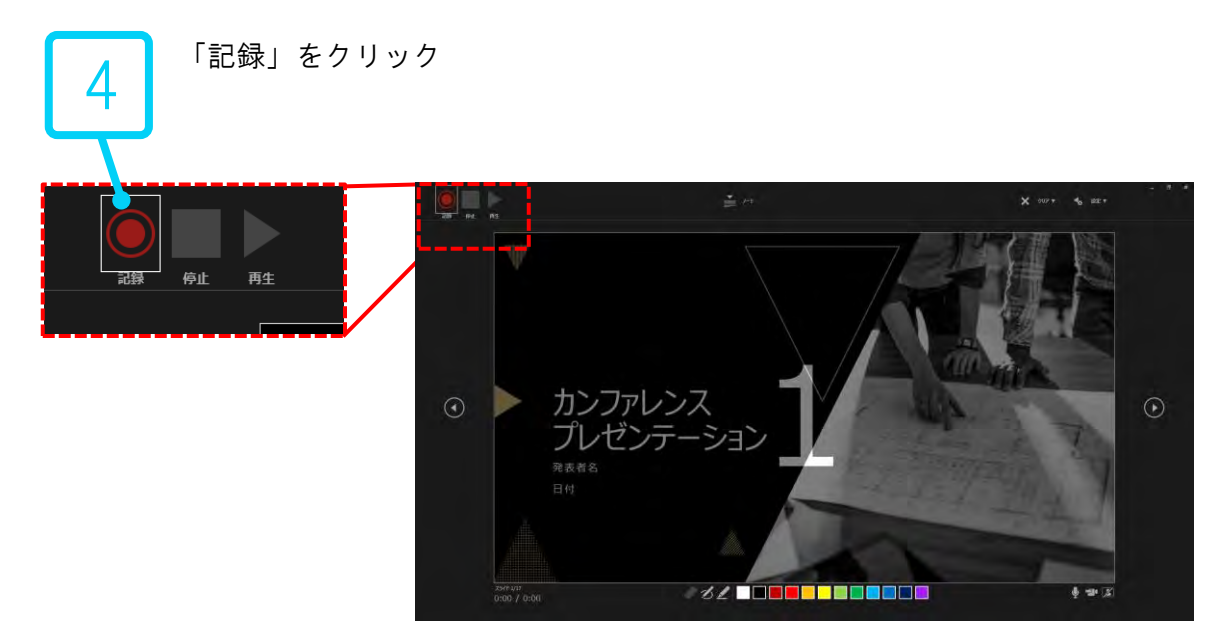

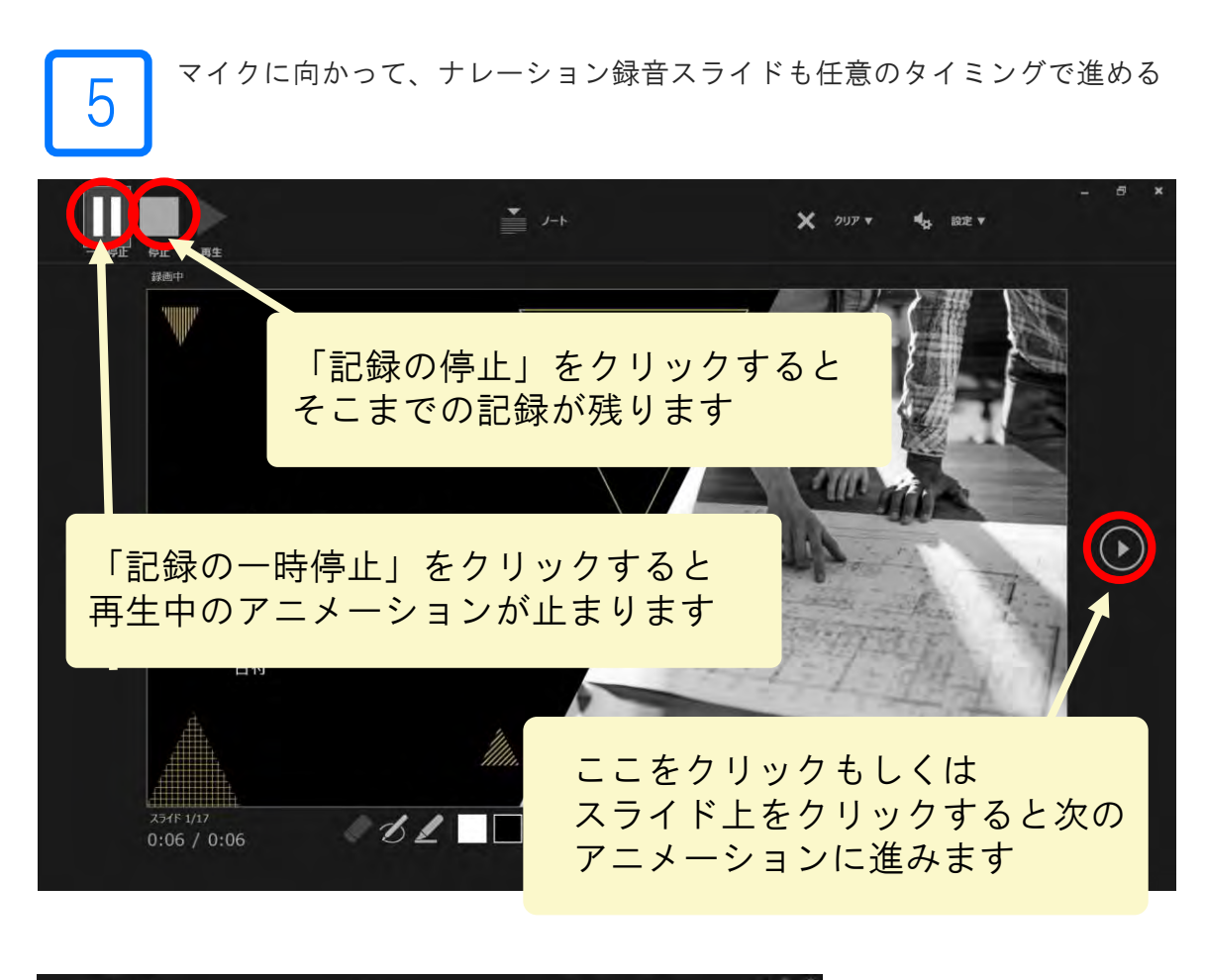

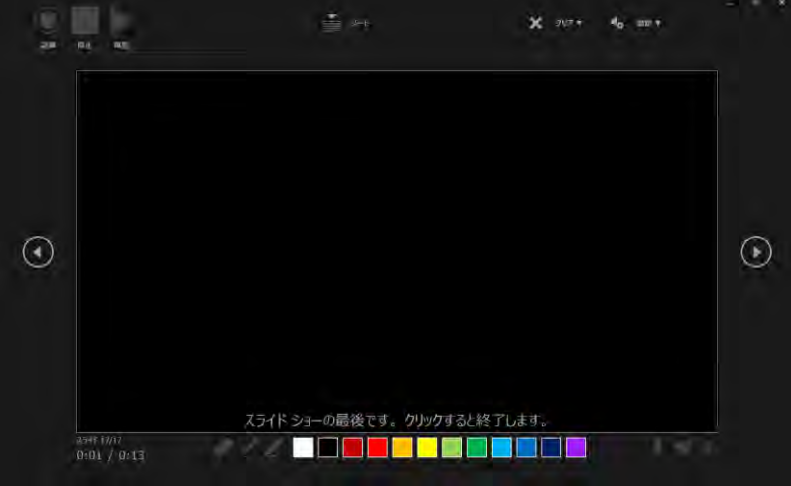

最後まで進めると自動的に録画が停止になります。上 画面まで来たら、スライドをもう1枚進めると元の画面 に戻ります。

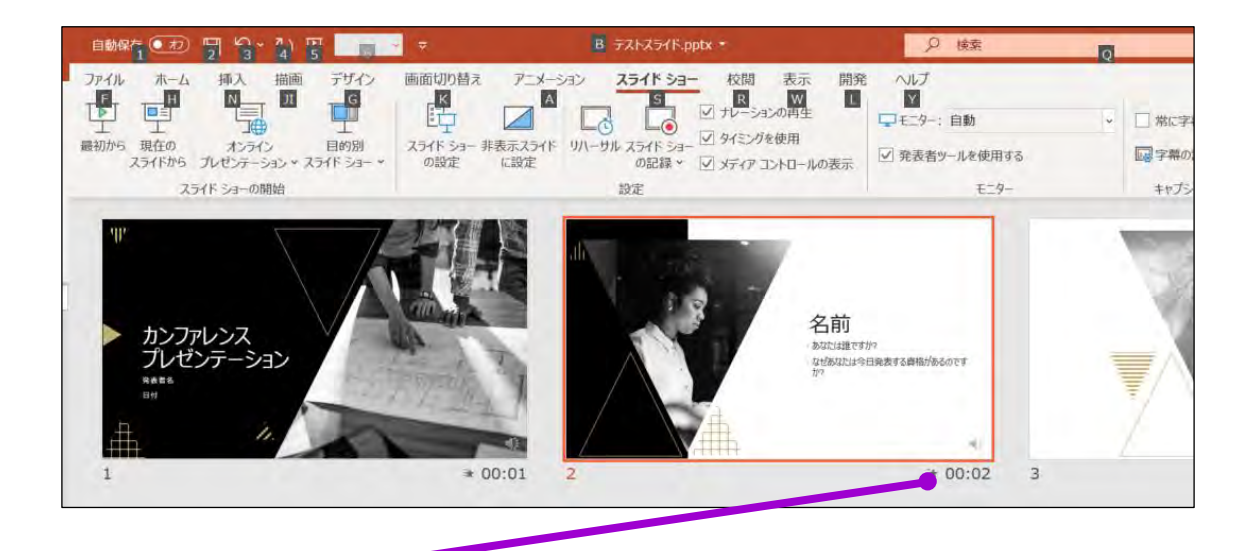

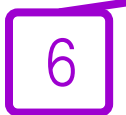

スライドショーを最後まで進めて終了して、スライド一覧表示に見てくださ い。各スライドの右下に時間が表示されていることを確認してください。

<全バージョン共通> PowerPointを開く

→「ファイル」のタブをクリック →「アカウント」のタブをクリック

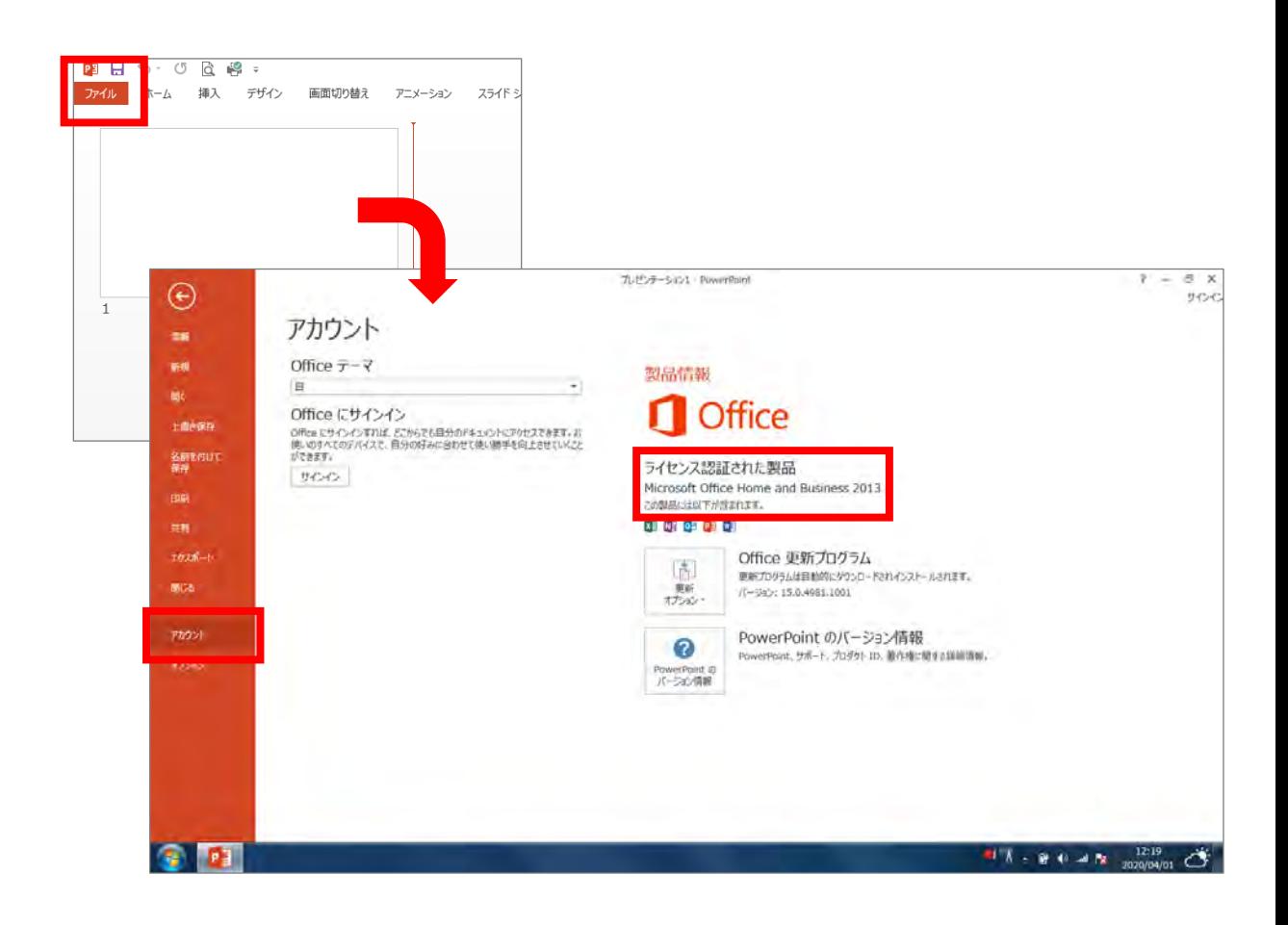

ナレーション録音する場合は、あらかじめパソコンとマイク ( ヘッド セット等 ) を接続した状態にしてください。マイクがない場合は、そ のままPCの付属マイクを利用ください。

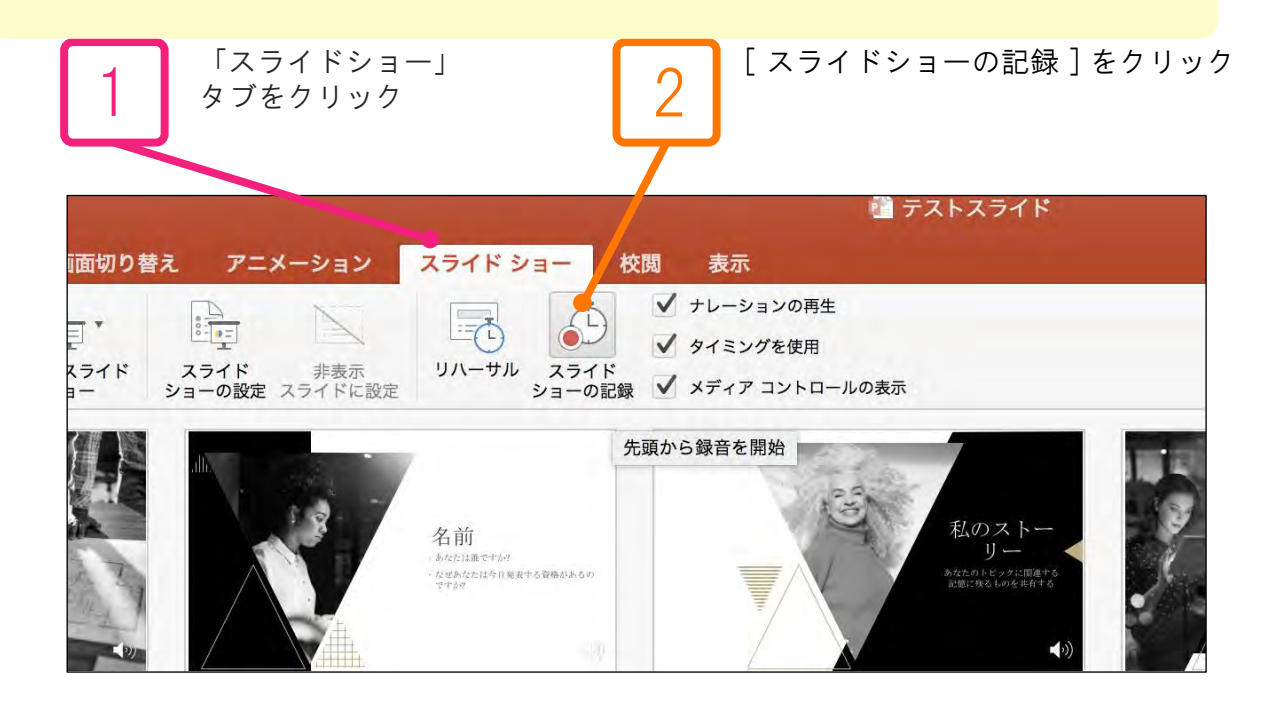

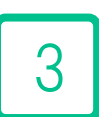

マイクに向かってナレーション録音スライドも 任意のタイミングで進める

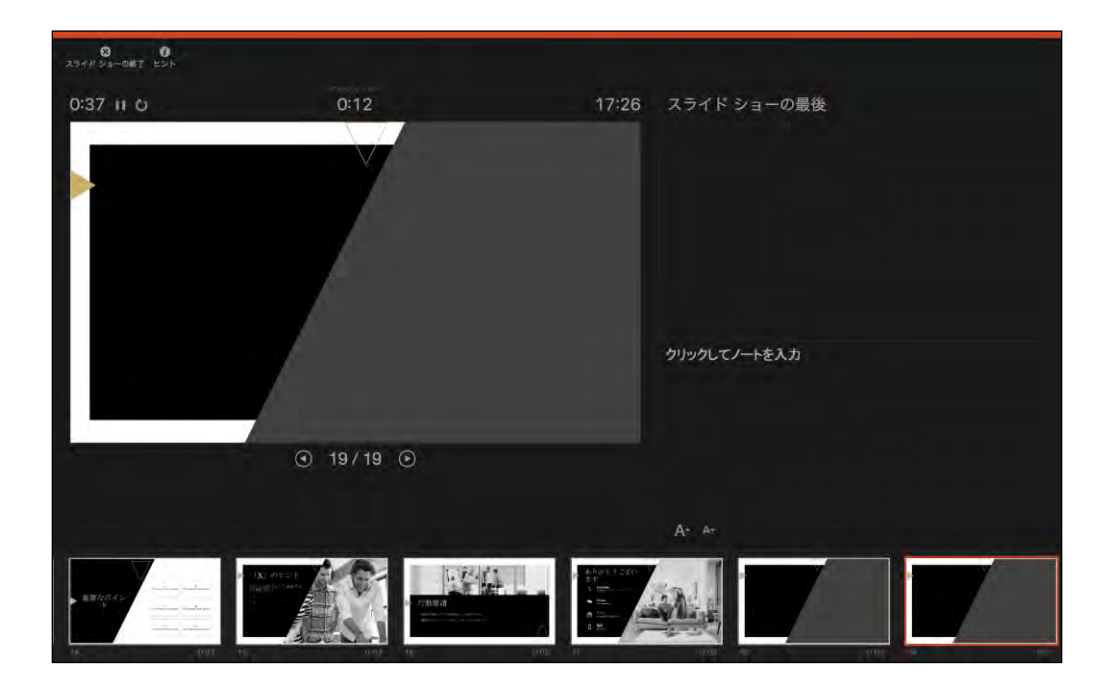

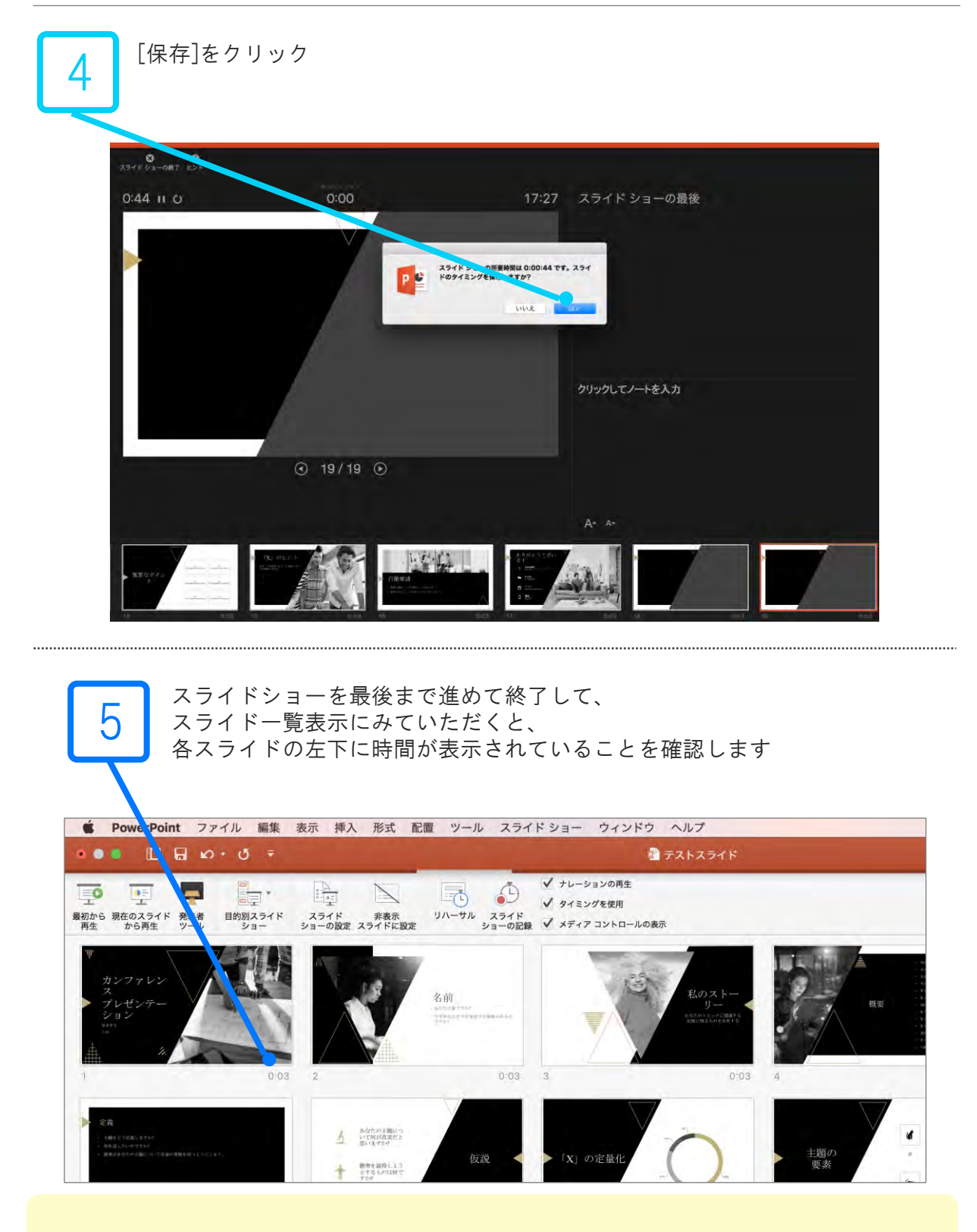

「ファイル」メニューで「保 存 」 を選び、PowerPoint プレゼンテーション形式 (.pptx) で保 存されていることを確認します。

「ファイル」、「エクスポート」、「ビデオの作成」の順にクリックします。 (または、リボンの「録音/録画」 タブで、「ビデオにエクスポート」をクリックします。)

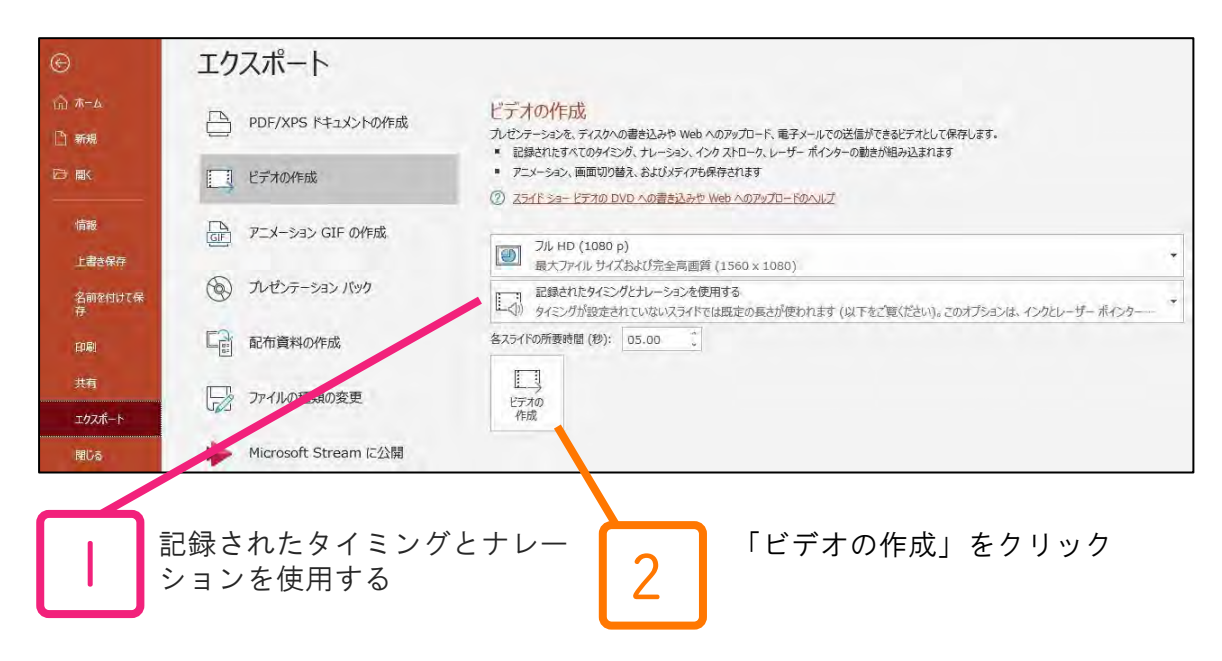

「ビデオの作成」 見出しの最初のドロップダウン ボックスで、必要なビデオの品質を選び ます。(フル HD (1080p)、1920 x 1080以下をご選択ください。)

「ビデオの作成」 の下の2番目のドロップダウンボックスで、プレゼンテーションにナレー ションとタイミングが含まれているかどうかを確認します。 ※タイミング設定を行ったナレーションを記録している場合、既定値は「記録されたタイ ミングとナレーションを使用する」となります。

「ビデオの作成」 をクリックします。

「ファイル名」 ボックスに、ビデオのファイル名を入力し、任意のフォルダーを参照して から「保存」をクリックします。

「ファイルの種類」 ボックスで「MPEG-4 ビデオ」を選択します

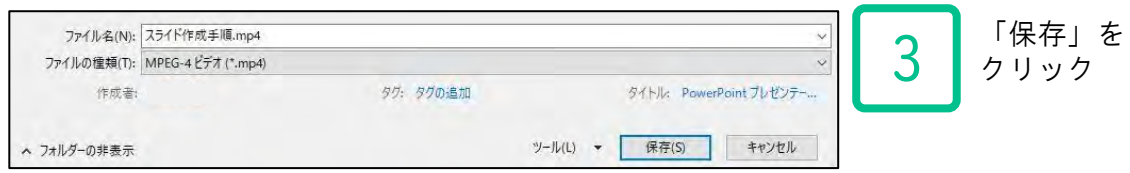

※MP4に変換(エクスポート)したファイルは必ず確認してからアップロードしてください。

※Mac版でプレゼンテーションをビデオとしてエクスポートすると、スライドショーで記録され たナレーションのオーディオは再生されますが、他の埋め込みメディアファイルは再生され ません。(うまく変換できない場合は.pptxファイルのまま登録するか、事務局へご相談くだ さい。)